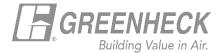

## **GREENHECK eCAPS BRIDGE FOR REVIT**

## Using the 'Reselect' button

 The Reselect button allows users to rapidly make modifications to selected LOD300 families in the Revit project.

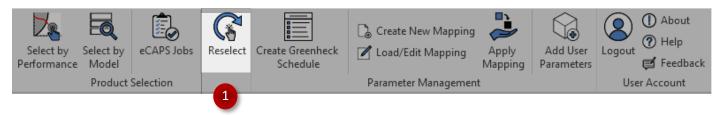

- The Reselect button is deactivated by default and automatically activates when a reselectable Greenheck LOD 300 family is selected in the Revit project.
- Clicking on 'Reselect' first prompt the user to rename the selection
  Renaming at this point allows the user to avoid overriding the original selection with the new version
  (assuming the user wants the new selection to bear the same name) once it is inserted into the Revit
  project.

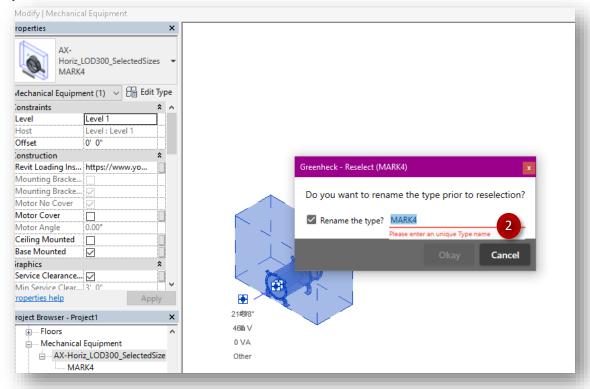

 Hitting the 'Okay' button bring sup the election screen. The user inputs from the original selection will be automatically filled in, and the original selection will be highlighted in the grid.

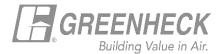

• From here, the user can make the desired changes for the reselection and proceed to inert or download the new/modified selection.

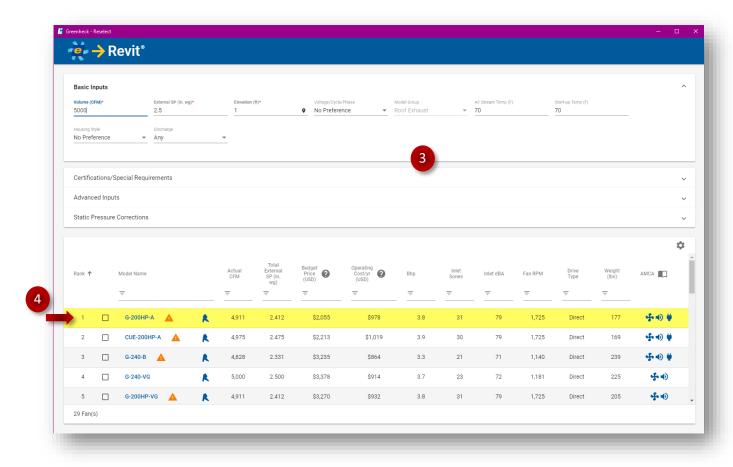